# **FISCALF®CUS® FOCUS Analisi di Bilancio**

**Gentile utente, i nostri tool vengono elaborati da zero e sono spesso caratterizzati da un livello di complessità medio/alto. Nonostante vengano effettuati numerosi beta test prima del rilascio, siamo consapevoli che solo grazie al tuo utilizzo si potrà avere la ragionevole certezza del corretto funzionamento del tool. Per questo motivo ti invitiamo a segnalare alla redazione di Fiscal Focus l'eventuale presenza di bug o errori di calcolo che dovessi riscontrare: provvederemo immediatamente a valutarli e, eventualmente, a correggerli. Così facendo il tool che hai acquistato sarà aggiornato e correttamente utilizzabile anche dagli altri fruitori.**

**Grazie!**

## 1 LA STRUTTURA E I FOGLI DELLA CARTELLA DI LAVORO

La cartella di lavoro si compone di 9 fogli accessibili attraverso le classiche linguette scheda:

Copertina Bil\_analitico Bil\_manuale Bil\_Ricl Rend\_fin Margini Ind\_patrimoniali Ind\_economici Ind\_rotazione Input dati

Per facilitare la navigazione dell'utente, i fogli sono stati colorati per categorie nel modo seguente:

- AZZURRO e BLU: fogli di input dati;
- ARANCIONE e VERDE: bilanci riclassificati;
- GIALLO: report con margini, indici e report.

L'utente può utilizzare, alternativamente alle linguette, il menù di scelta rapida presente nella parte alta di ogni foglio di lavoro.

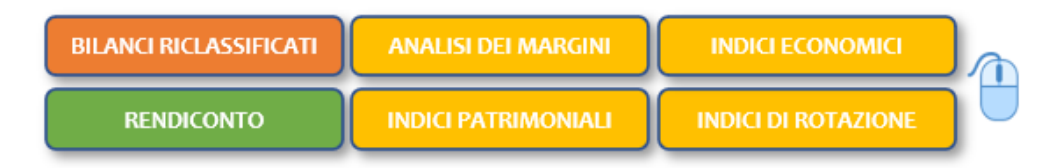

### 2 INPUT DATI

Il foglio di partenza è denominato "Input dati"; in questo foglio devono essere compilate le celle color azzurro e selezionata la modalità di caricamento dei valori contabili (analiticamente per conto o manualmente in bilancio).

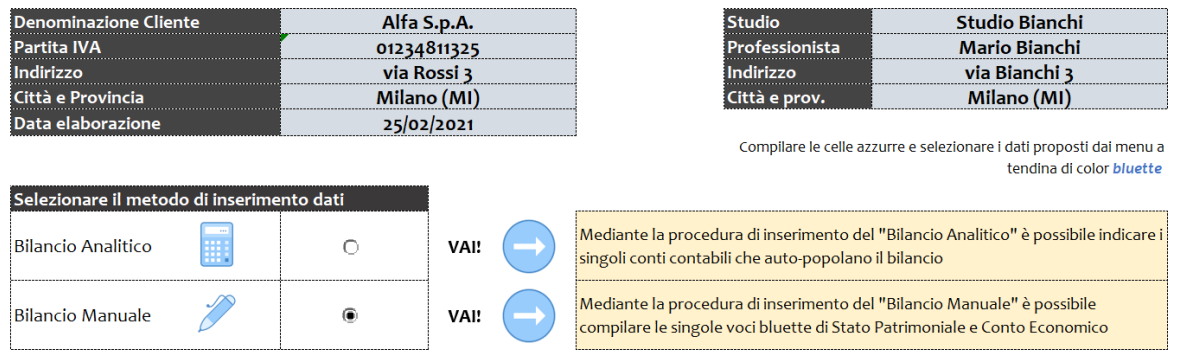

## 3 BILANCIO ANALITICO E BILANCIO MANUALE

Nel foglio "Bil\_analitico" è possibile caricare i dati contabili per voci inserendo e mappando i singoli conti prelevabili da un bilancio di verifica o, più comodamente, da un'estrapolazione in formato excel del bilancio dal proprio gestionale. Così facendo, l'utente avrà sempre sotto controllo i conti abbinati alle diverse voci di bilancio.

# **FISCALF®CUS®**

**!!IMPORTANTE!! E' necessario abbinare solo i conti nuovi poiché il tool memorizza la voce di bilancio corrispondente e, nei successivi inserimenti, la propone automaticamente.**

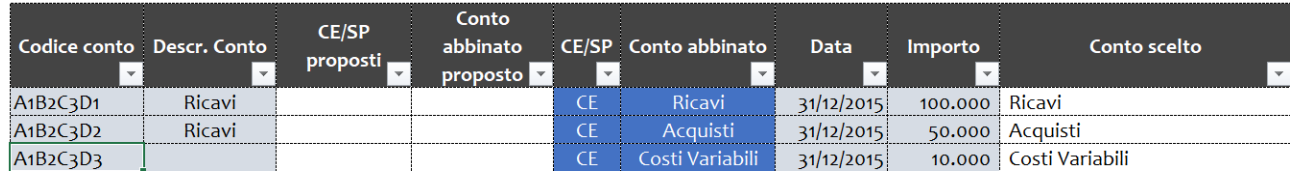

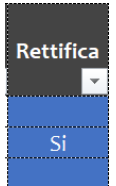

Compilando la colonna "Rettifica" è inoltre possibile inserire le rettifiche al fine di poter comparare situazione economiche patrimoniali sempre complete (es. ammortamenti, ratei e risconti, imposte provvisorie ecc.).

L'utente può monitorare lo stato di avanzamento del caricamento grazie alla presenza di un conto economico e di uno stato patrimoniale dotati di apposito "check di quadratura".

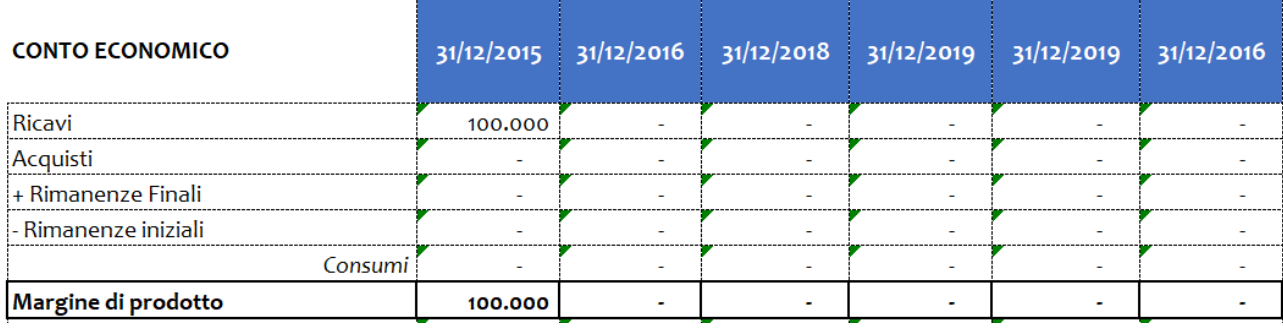

 $31/12/2015$   $31/12/2016$   $31/12/2018$   $31/12/2019$   $31/12/2019$   $31/12/2016$ 

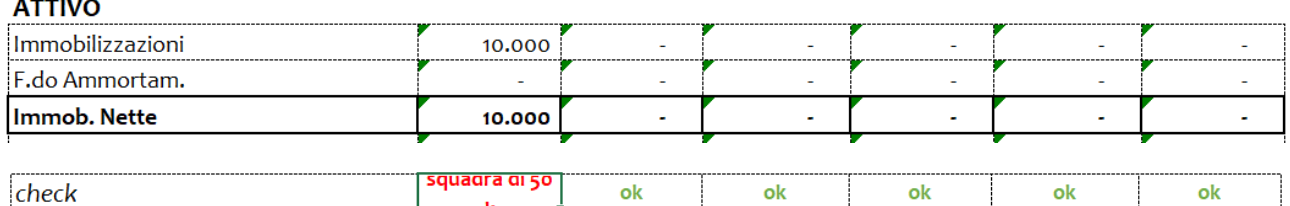

A differenza dell'inserimento analitico, nel foglio "Bil manuale" l'utente può caricare i dati contabili direttamente all'interno dei campi azzurri previsti all'interno dello stato patrimoniale e del conto economico.

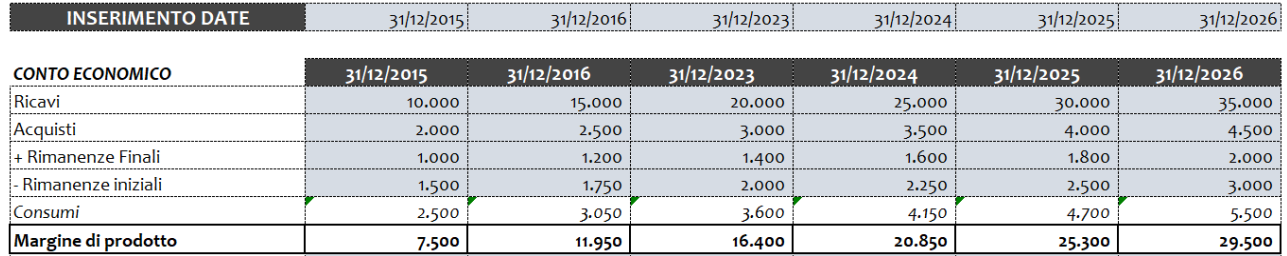

**!!ATTENZIONE!! Cliccando sulla gomma (presente nei fogli Bilancio analitico e Bilancio** 

**manuale), i valori inseriti nelle celle di input dei rispettivi fogli verranno cancellati.**

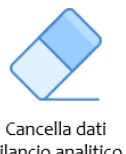

bilancio analitico

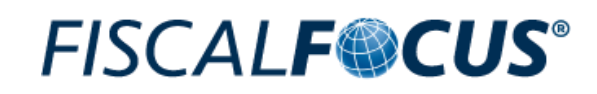

### 4 BILANCI RICLASSIFICATI E RENDICONTO FINANZIARIO

Nel foglio "Bil Ricl" l'utente ha la possibilità di visualizzare i seguenti prospetti riclassificati:

- Conto Economico a margine della contribuzione e relativo grafico;
- Stato Patrimoniale a fonti e impieghi e relativo grafico;
- Stato Patrimoniale in formato scalare e relativo grafico.

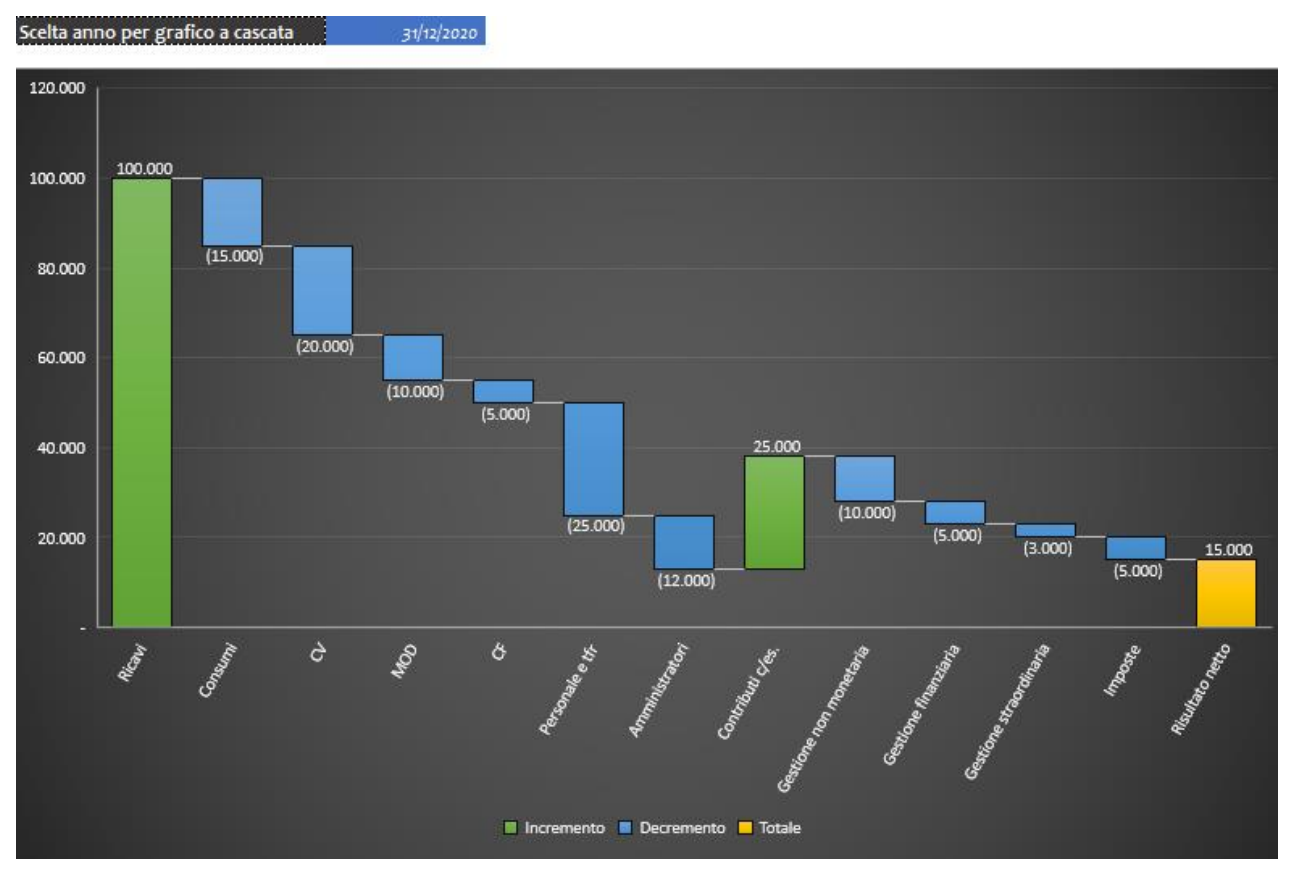

Grafico del CE

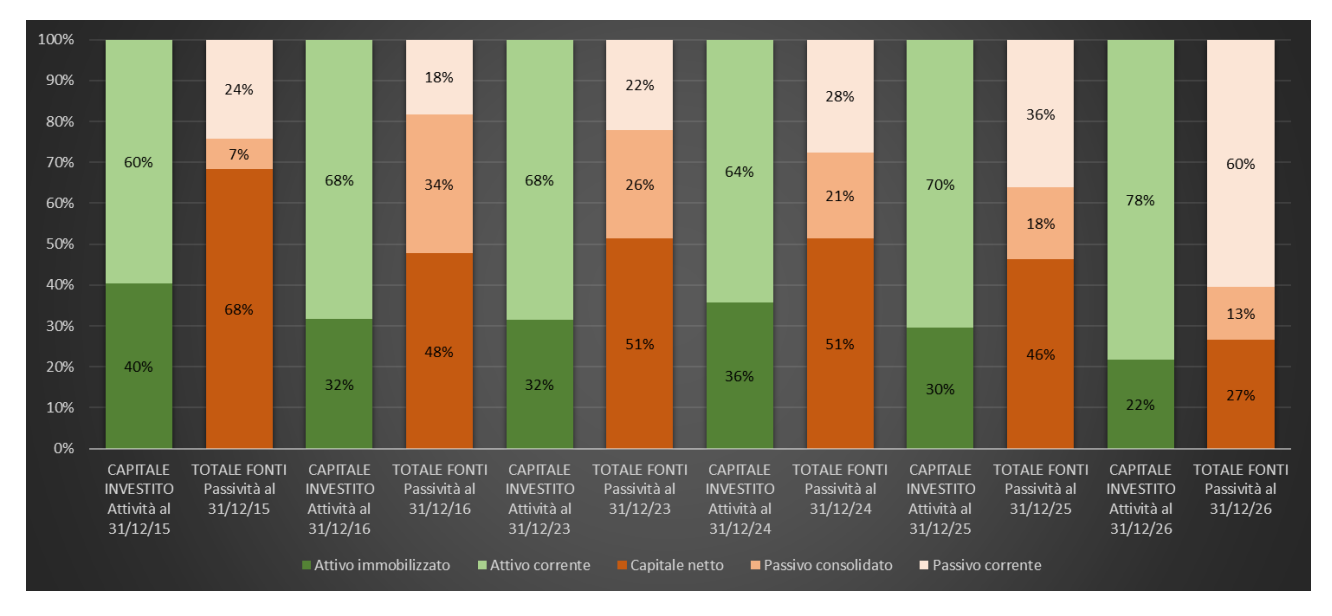

Grafico dello SP a Fonti e Impieghi

# **FISCALF®CUS®**

È inoltre presente una tabella contenente i dettagli dei conti (utilizzabile nel caso di inserimento dati mediante Bilancio Analitico) utile al fine di comprendere le variazioni delle macrovoci; prima di analizzare tali valori è necessario cliccare su "Aggiorna dati".

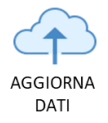

Nel foglio "Rend fin" è possibile inserire gli ultimi dati previsti per il completamento del rendiconto finanziario elaborato sulla base delle indicazioni fornite dall'OIC 10.

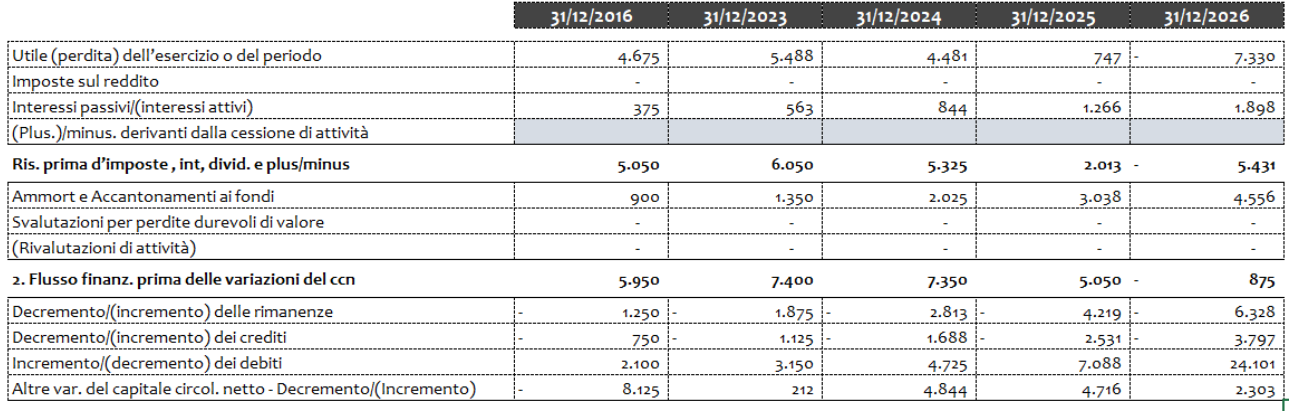

#### 5 MARGINI E INDICI

Gli ultimi fogli riportano le analisi per margini e indici. Per ogni analisi viene riportato:

- Valore per singola annualità;
- Indice/margine calcolato;
- **Grafico**
- Descrizione circa la composizione e significato del margine/indice;
- Campo manuale note (a disposizione dell'utente per inserire commenti, valutazioni e idee per il miglioramento dell'indice/margine).

Si riporta di seguito uno degli indici gestiti a titolo d'esempio:

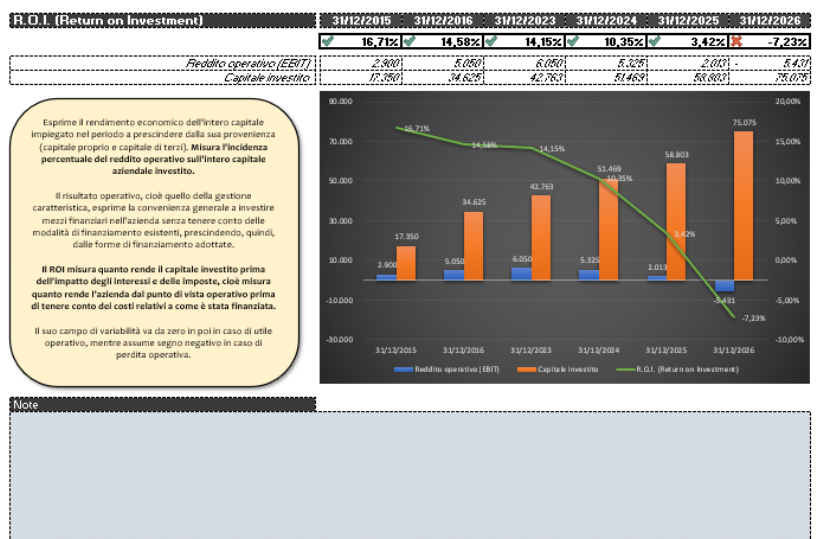

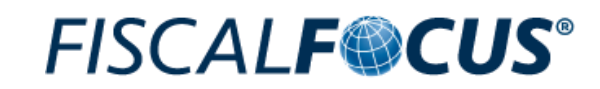

#### 6 PROCEDURA DI STAMPA DEL REPORT

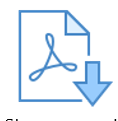

Infine, con un semplice click su apposito tasto funzione posto nel foglio "Bil Ricl", l'utente ha la possibilità di esportare un report PDF, completo di copertina, da conservare e/o consegnare al proprio cliente.

Stampa report